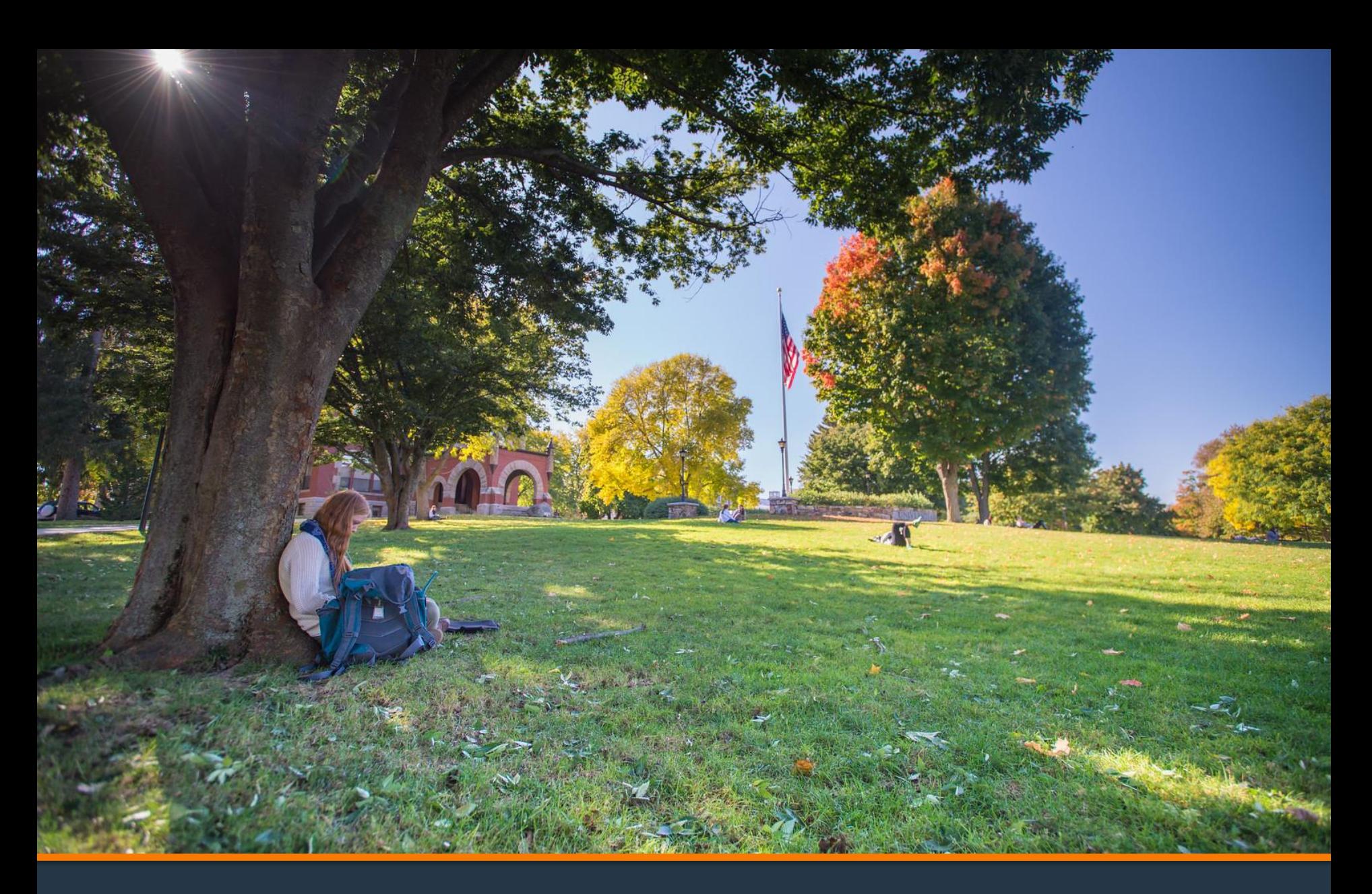

**Changing Direct Deposit Info**  $(\sqrt{\mathbf{H}})$ 

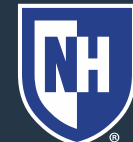

**University of<br>New Hampshire** 

- 1. Log into Webcat
- 2. Under the Billing tab, select Request refund

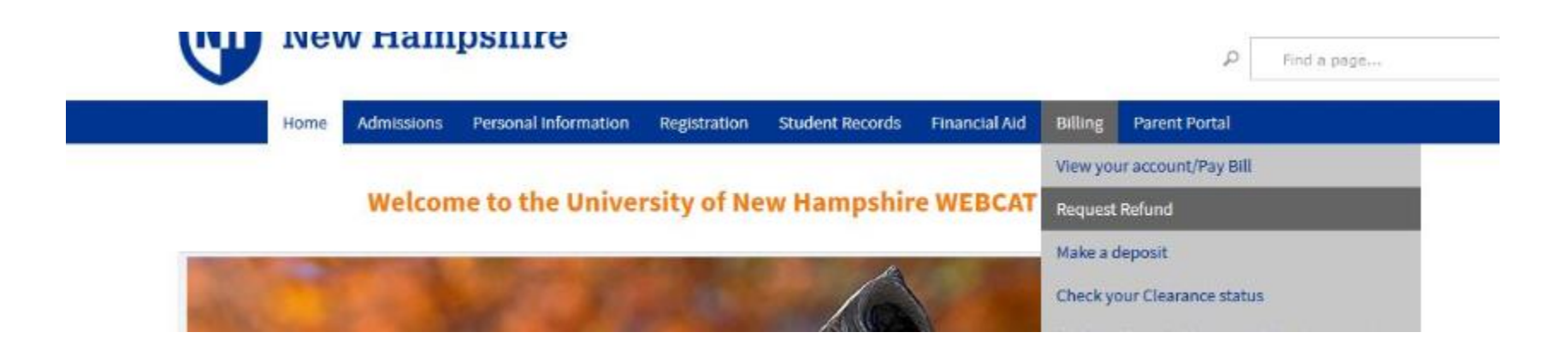

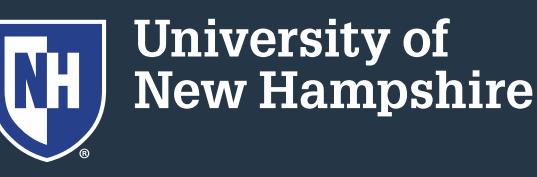

### 3. Select "Request Direct Deposit Refund to Student" in the center of the screen

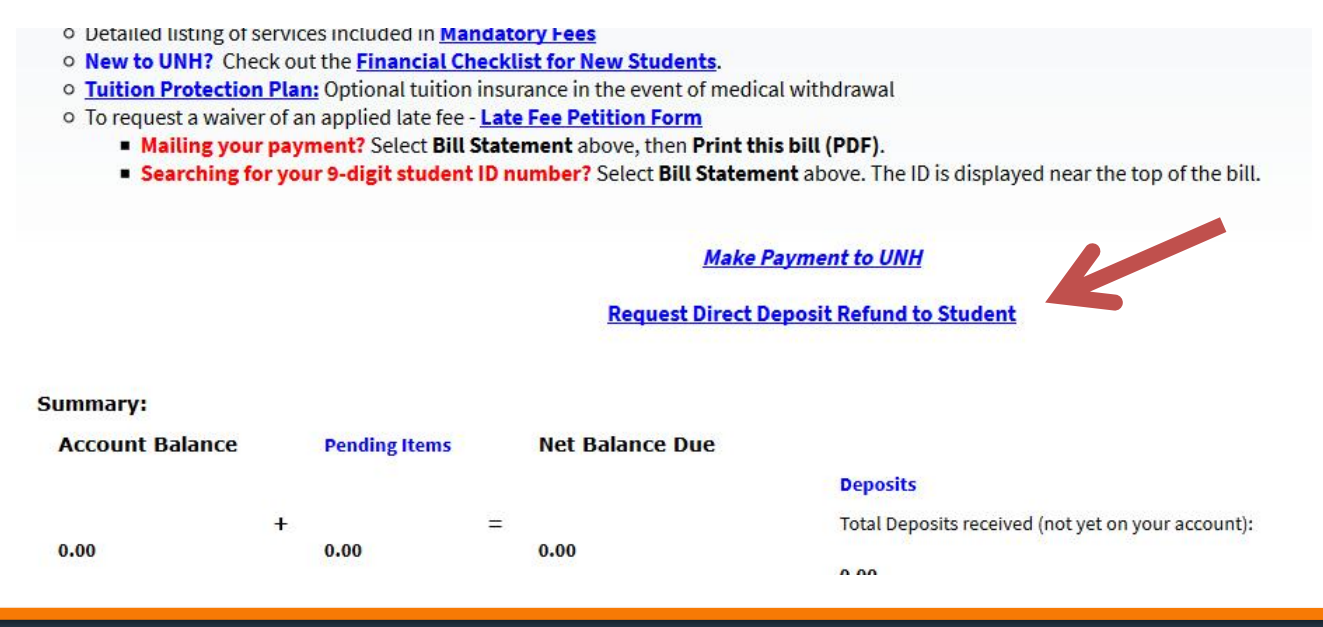

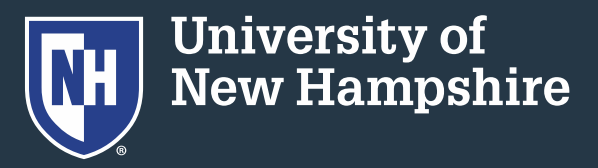

### 4. Select "Access the Refund Request pages"

**Access the Refund Request pages** 

Cancel

5. Set up/answer your security question

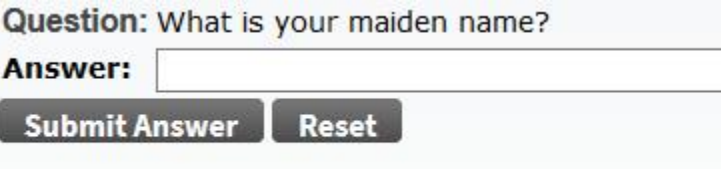

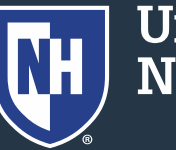

**University of<br>New Hampshire** 

### 6. It will say "No refund is available at this time." Choose Continue.

No refund is available at this time. Conditions on your account may be preventing the refund. Please refer to the conditions listed below.

No refund is available at this time. Your account is not showing a credit balance.

. Your account is not financially cleared for the semester. Please contact Business Services atbusiness, services@unh.edu

• Student status must be active for online refund requests. Please contact Business Services.business.services@unh.edu

like to enter or update your banking information in preparation for a future refund, click on the continue button below.

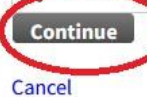

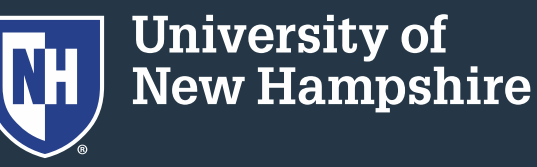

#### 7. Enter/update your banking information.

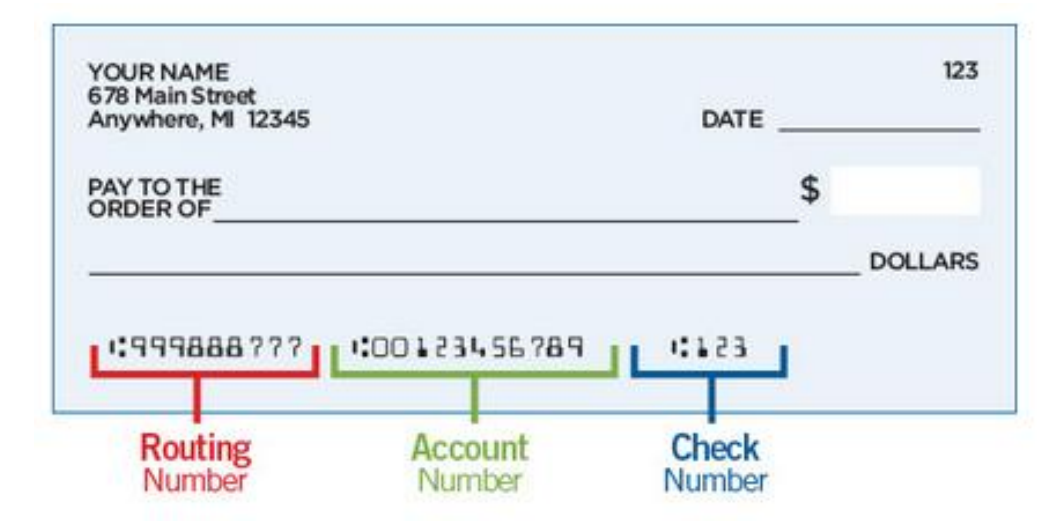

Be sure to double check the routing and account numbers. Incorrect account numbers can delay your refund. Note: Bank account numbers are NOT the number on your credit/debit card.

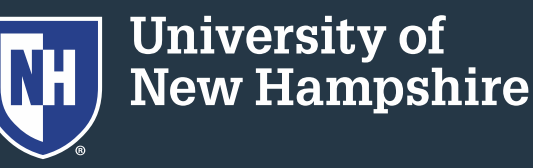

- 8. Click Continue
- 9. Verify the information you typed in
- 10. You may close the window when finished

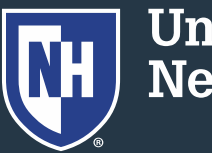